### 提出者届出の手順

- 大量保有報告書の提出には、提出者届出を行い、提出サイトのログインに必要な ①ユーザ**ID** ②パスワード ③**EDINET**コード を取得する必要があります。
- >「提出者届出」: EDINETの提出サイト(<u><https://submit2.edinet-fsa.go.jp/></u>)に接続し、提出者の情報を「登録」し て下さい。登録後の仮番号発行完了画面から出力される①電子開示システム届出書を印刷し、②添付書 類(提出者種別ごとに下記表参照)とともに、お住まいの住所又は本店所在地を所管する管轄財務(支)局 等(別ファイル「証券監査官部門連絡先」ご参照、非居住者及び外国会社は関東財務局)に郵送して下さい。 ※EDINETは、次に記載のOS及びブラウザの組合せで動作確認を行っています。OS:Windows10、ブラウザ:Microsoft Edge又はGoogle Chrome。 ※「電子開示システム届出書」は、仮番号発行完了画面を閉じてしまうと再表示ができません。画面を閉じる前にPDFデータを保存することをお 勧めします。印刷・保存せずに画面を閉じてしまった場合、再度登録を行う必要がありますのでご注意下さい。
- 管轄財務(支)局等で上記書類を受理後、
	- i. 登録されたメールアドレス宛に電子メールにて、届出が完了した旨の通知があります。
	- ii. その後、「EDINET届出完了通知書」(ユーザID、パスワード、EDINETコード等を記載)が送付されます。 【ⅱの送付は電子メール又は郵送の選択が可能】

→郵送希望の場合、電子開示システム届出書提出時に返信用封筒(※**84**円切手貼付)を同封して下さい。 返信用封筒が同封されていない場合には、電子メールでの送付となります。

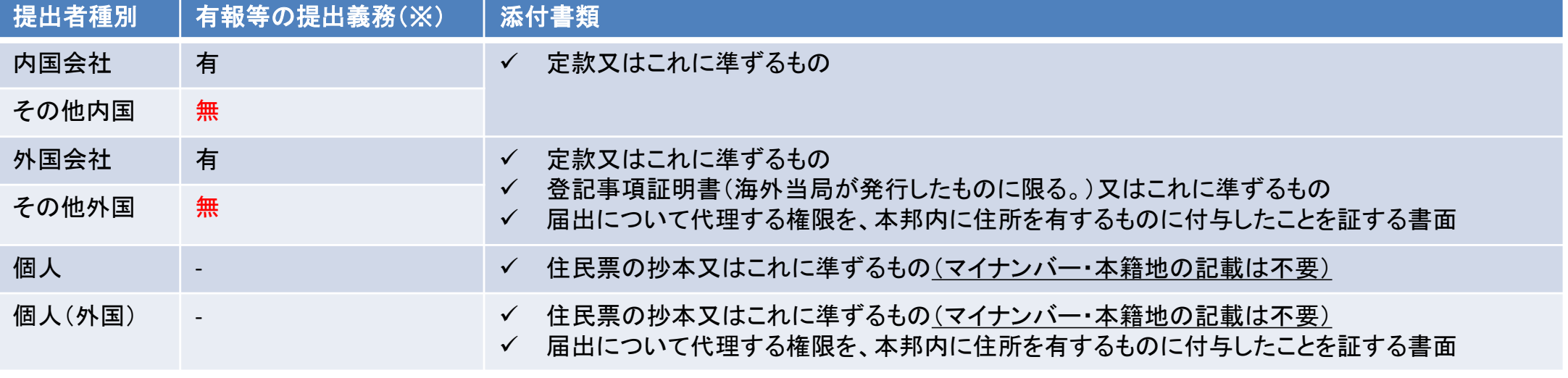

※企業内容等の開示に関する内閣府令に基づき、有価証券届出書や有価証券報告書を提出する義務

## 共同保有者のEDINETコード取得の手順

- 共同保有者がいる場合、大量保有報告書の提出には、共同保有者の方も**EDINET**コードを取得する必要 があります。
- > ご自身のEDINETコードと同時に取得する場合 共同保有者のEDINETコードは、ご自身のEDINETコードと同時に取得できます。 共同保有者にEDINETコードの取得の有無をご確認いただき、取得していない場合には、「電子開示シス テム届出」の郵送前に、お住まいの住所又は本店所在地を所管する管轄財務(支)局等(別ファイル「証 券監査官部門連絡先」ご参照、非居住者及び外国会社は関東財務局)に、電話でご一報下さい。 その上で、下記①~③の情報を「電子開示システム届出書」と併せてご提出下さい。 ※別途メールで提出することも可能です。 「EDINET届出完了通知書」とともに、共同保有者のEDINETコードも通知します。

①共同保有者の提出者種別(「個人」、「個人(外国)」、「その他内国」、「その他外国」のうちいずれか)

②共同保有者の名称(ヨミガナを含む)

③共同保有者の生年月日(個人の場合)又は設立日(法人の場合)

**> 共同保有者のEDINETコードのみ取得する場合** 

既にEDINETコードを取得している方が、共同保有者のEDINETコードを取得する場合には、お住まいの住 所又は・本店所在地を所管する管轄財務(支)局等に、電話でご一報の上、上記①~③に加え、以下の ④~⑥の情報を電子メール又は郵送(返信用封筒(※84円切手貼付)を同封)にてご提出下さい。

④ご自身の氏名

⑤ご自身の連絡先(電話番号)

⑥ご自身の**EDINET**コード

#### 書類ヘッダの作成

■ 大量保有報告書・変更報告書・訂正報告書の新規作成に当たっては、初めに、書類ヘッダの作成(内閣府 令の選択、様式の選択、書類提出担当者等の提出書類の基本情報の入力)を行います。 ■ 提出書類に応じて、下記の方法で「提出書類ヘッダ作成画面」に移動し、 ①書類提出担当者 ②発行会社**EDINET**コード(「参照」から検索が可能です) ③共同保有者の有無 ④提出方法

を入力した上で、「作成」→「作成実行」を選択すると、書類ヘッダが作成されます。

- 大 量 1. 画面左の「書類提出」メニューの「提出書類新規作成」を選択します。
	- 2. 「提出書類府令選択画面」が表示されますので、 一番下の「60.株券等の大量保有の状況の開示に関する内閣府令」を選択すると 「提出書類様式選択画面」に移動します。
		- 3. 「第一号様式」の大量保有報告書を選択すると「提出書類ヘッダ作成画面」に移動します。
		- 1. 画面左の「書類提出」メニューの「提出書類作成一覧」を選択します。
		- 2. 「提出書類作成一覧画面」が表示されますので、変更報告書又は訂正報告書を提出する「提出済(開 示中)」の大量保有報告書・変更報告書・訂正報告書を選択します。
	- 3. 「提出書類詳細(本登録済)画面」が表示されますので、一番下にある「関連書類」を選択すると、 「関連書類様式選択画面」に移動します。
		- 前回提出した又は訂正を行う大量保有報告書又は変更報告書の公衆縦覧期間が終了している 場合には、大量保有報告書の場合と同様の手順で「提出書類様式選択画面」に移動します。
	- 4. 変更報告書、訂正報告書に応じて以下を選択すると「提出書類ヘッダ作成画面」に移動します。
		- ▶「第一号様式」の変更報告書(短期大量譲渡の場合:「第一号及び第二号様式」の変更報告書) ※適切な様式を選択していない場合、本文登録の際に「(5)【当該株券等の発行者の発行する株券等に関 する最近60日間の取得又は処分の状況】」の項目が適切なものになりませんので、「作成実行」の前に、選 択した様式が適切なものであるか、必ず確認して下さい。
		- 「様式なし」の訂正報告書

保 有 報 告 書

変 更 報 告 書

・<br>訂

正 報 告 書

#### DEIの作成

- □ 大量保有報告書・変更報告書・訂正報告書の作成に当たっては、開示される情報(「表紙」、「発行者」、「提 出者」、「共同保有者」、「総括」)の他に、以下の3つの情報(DEI)の入力を行います。
- ▶ 報告書連番
	- ✔ 同日に何件の大量保有報告書及び変更報告書を提出しているかを示す数値
	- 訂正報告書については、同日に提出している大量保有報告書及び変更報告書の件数にかかわらず、 訂正元の報告書に設定した報告書連番を設定(下記設例の「提出順:3回目」参照)。
- 提出回数
	- ✓ 大量保有報告書、変更報告書を提出する場合、常に「1」
	- ✔ 訂正報告書を提出する場合、「訂正回数+1」
- 提出者名(英名)
	- 提出者名を英字表記で記載(例:金融 太郎→「KINYU TARO」)

≪同日に複数の報告書を提出する場合の「報告書連番」、「提出回数」設定例≫

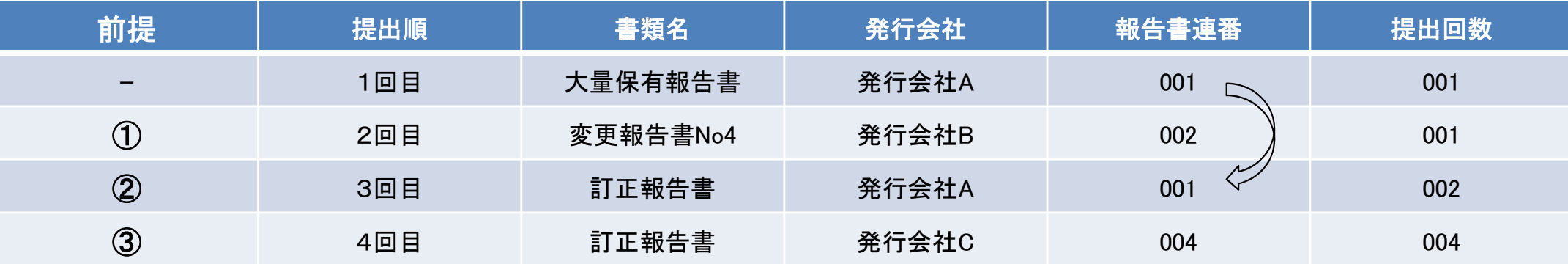

① 【前提】過去に提出した発行会社Bの株式に係る大量保有報告書について、4回目の変更報告書の提出を行うものです。

→「書類名」は、4回目の変更報告書であることを示すため、「変更報告書No4」となります。 また、同日2回目の大量保有報告書及び変更報告書の提出となるため、「報告書連番」は「002」となります。

- 
- ② 【前提】1回目に提出した発行会社Aの大量保有報告書について、1回目の訂正を行うものです。
	- → 「報告書連番」は訂正元の大量保有報告書と同じ「001」となります。また、「提出回数」は訂正回数(1)+1であるため「002」となります。
- ③ 【前提】過去に提出した発行会社Cの株式に係る大量保有報告書(提出時の「報告書連番」は「004」 )について、3回目の訂正を行うものです。 → 「報告書連番」は訂正元の大量保有報告書と同じ「004」となります。また、「提出回数」は訂正回数(3)+1であるため「004」となります。

# 「番地以降」、「生年月日」の非縦覧設定の方法(個人の場合のみ)

- □ 個人の提出者の場合、特定の項目を非縦覧とする設定が可能です。
- 非縦覧とした項目は、システム上自動で「代替書面・非縦覧添付」が作成されますが、タイトルは空欄に なっています。提出に際してファイルにタイトルを設定する必要があるため、「提出書類詳細(作成中)画面」 において、該当するファイルを選択し「個人である提出者等の住所・生年月日」と入力して下さい。

※非縦覧とした項目は、財務(支)局等の職員のみが参照可能で、一般には公開されません。

- 「DEI・表紙・発行者」【表紙】:「住所又は本店所在地」
- ▶ 「提出者」(1)【提出者の概要】①【提出者(大量保有者)】:「住所又は本店所在地」
	- → 「□【悉地以降】を非縦覧とする (個人の提合)」に「✔」を入れる。

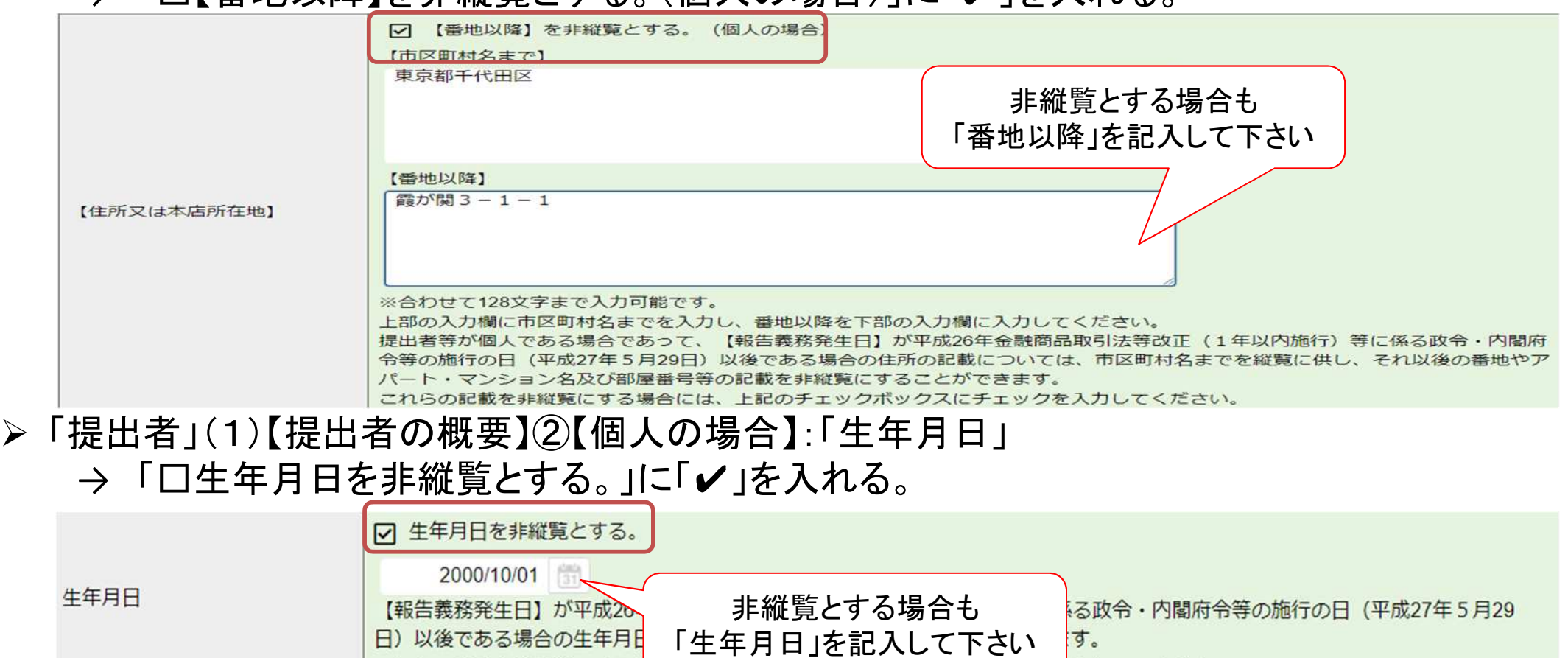

入力してください。

## 「提出者」、「共同保有者」のタブの追加方法

- □ 提出形態が「連名」であり、代表提出者以外の提出者情報を入力するには、「提出者追加」を行います。 ■ 提出形態が「その他」であり、別途大量保有報告書を提出する共同保有者が複数いる場合には、「共同保 有者追加」を行います。
- 提出形態が「連名」の場合で、代表提出者以外の「提出者」の情報を入力する方法 → 「提出者」タブにおいて「提出者追加」

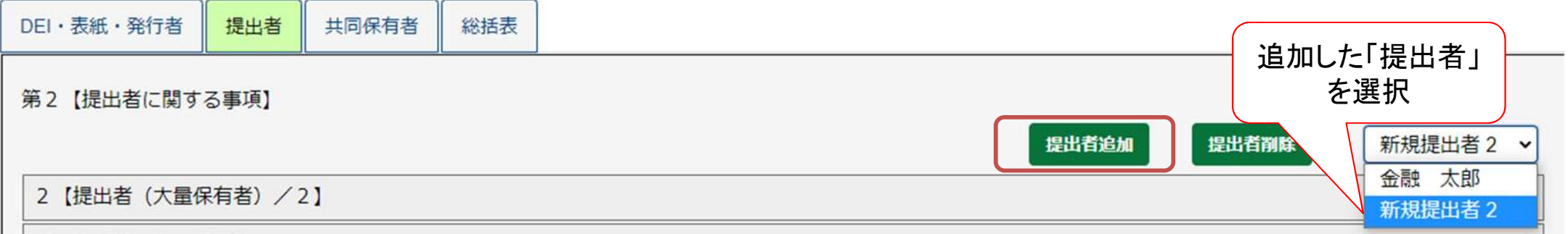

> 提出形態が「その他」の場合で、複数の「共同保有者」の情報を入力する場合 → 「共同保有者」タブにおいて「共同保有者追加」

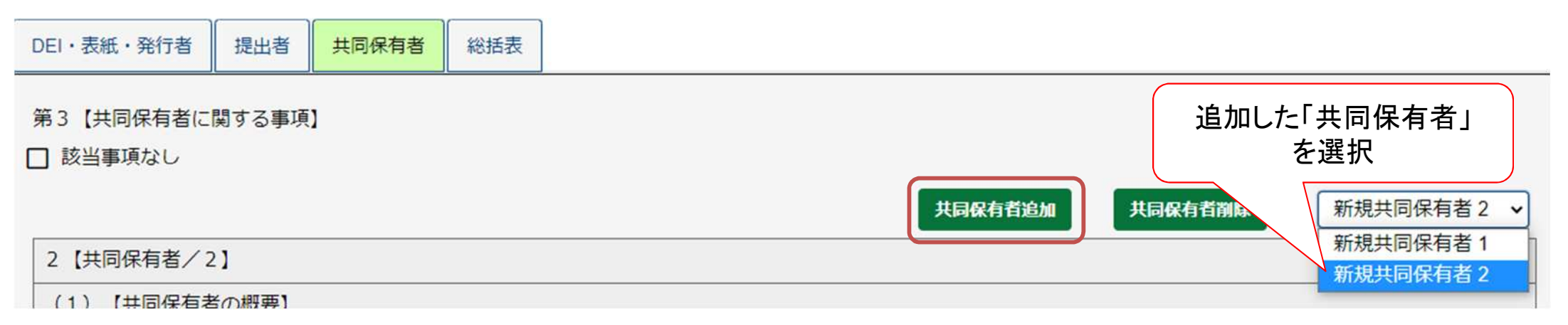